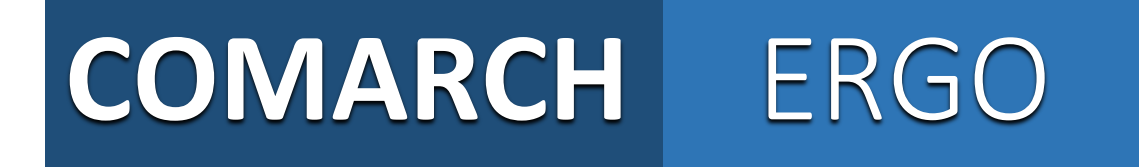

**Obsługa POK – instrukcja załatwienia sprawy z wykorzystaniem Portalu Obsługi Klienta na podstawie wniosku o udostępnienie zbiorów danych bazy BDOT500**

Proces rozpoczyna się od zalogowania do Portalu Obsługi Klienta poprzez wybór zakładki "Logowanie" na stronie głównej POK.

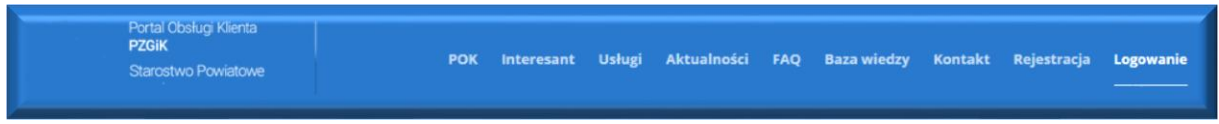

W zakładce "Logowanie" użytkownik ma możliwość wyboru w jaki sposób chce zalogować się do systemu. W tym celu może wybrać jeden z następujących sposobów:

- Zaloguj się poprzez Profil Zaufany
- Zaloguj się podpisem kwalifikowanym
- Zaloguj się przy użyciu loginu i hasła

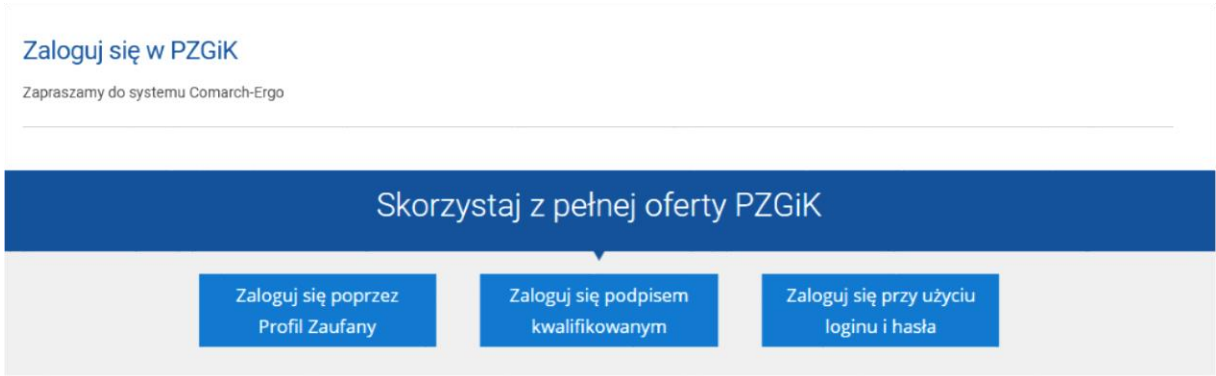

Po wybraniu sposobu logowania "Zaloguj się przy użyciu loginu i hasła" użytkownik zostaje przekierowany na stronę logowania do systemu COMARCH ERGO.

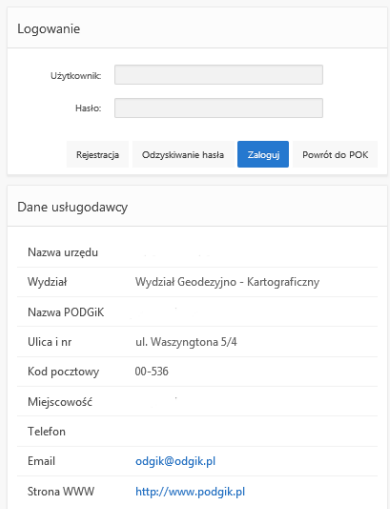

Po wybraniu polecenia zostaje otworzone okno w celu wypełnienia podstawowych danych wniosku. Wniosek ma status "roboczy" do chwili wysłania go do urzędu.

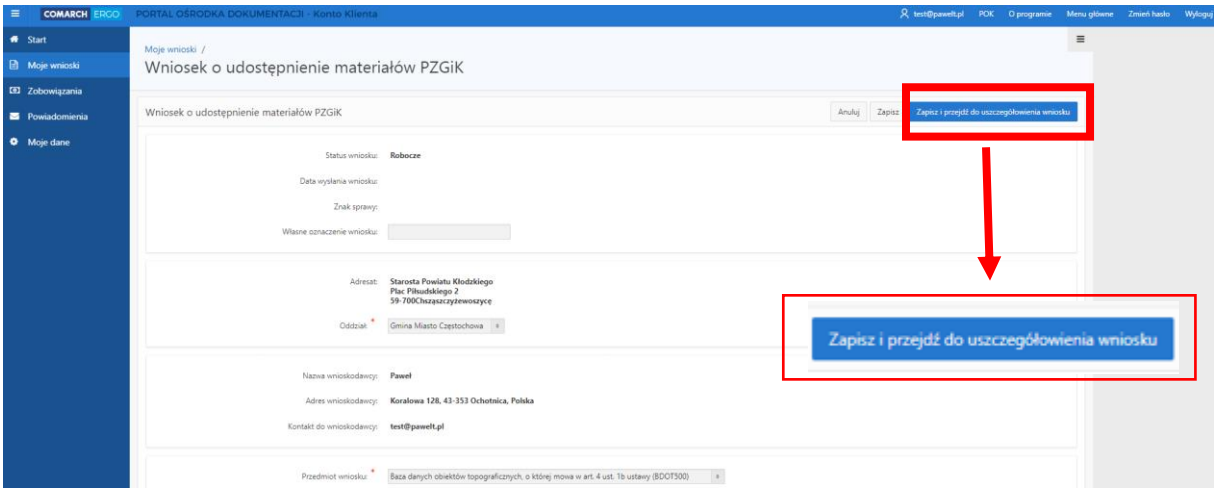

Uszczegółowienie wniosku polega na dodaniu obszaru objętego wnioskiem. Do tego celu użytkownik ma do dyspozycji filtry:

- **-** Dodaj obiekt EGIB
- **-** Obszar na mapie

Filtry te znajdują się w sekcji "Dane identyfikujące obszar objęty wnioskiem" dostępnej w momencie wyboru przez użytkownika opcji "Zapisz i przejdź do uszczegółowienia wniosku"

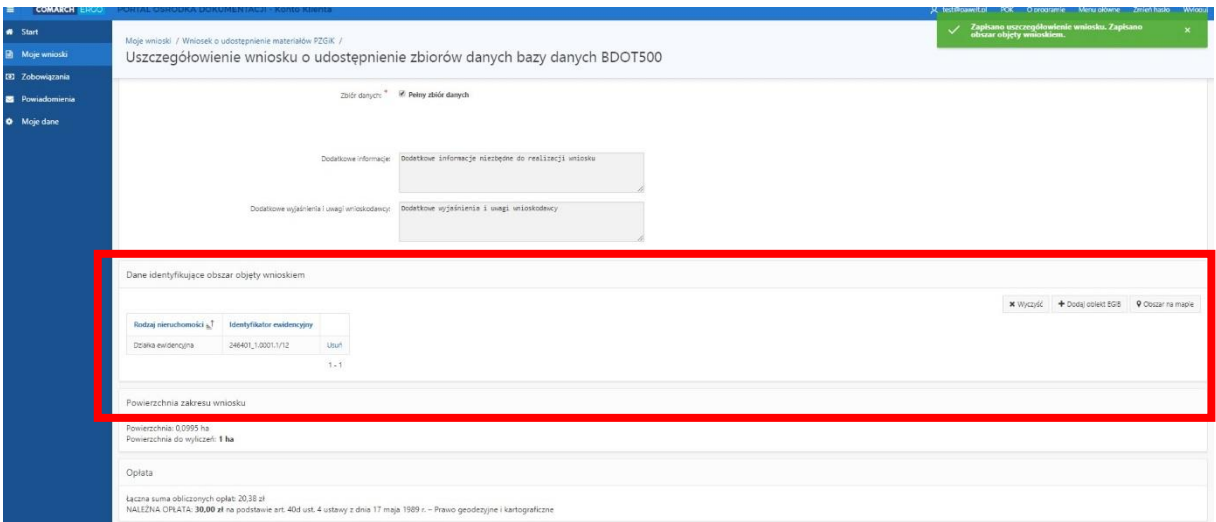

Po określeniu obszaru i zapisaniu wniosku użytkownik otrzymuje informację o zakończeniu procesu zapisywania wniosku.

Uszczegółowienie wniosku o udostępne w podziela zbiorów danych bazy danych BDOT500 2blér danye's \* M Pelny zbiór danych arie: Dodatkowe informacje niezbedne do realizacji w datkowe wyjaśnienia i uwagi w .<br>Dane identyfikujące obszar objęty w  $\begin{tabular}{ll} $\textbf{M}$ Wyzzyfć & $\textbf{+ Dodaj object EGB}$ & $\textbf{0} $C\text{barar ra mapic}$ \end{tabular}$  $\frac{1}{2}$ **List** .<br>nia zakresu wnioski .<br>Izchnia: 0,0995 ha<br>Izchnia do wyliczeń: 1 ha Opłata .<br>Łączna suma obliczonych opłat: 20,38 zł<br>NALEŻNA OPŁATA: 30,00 zł na podstawie art. 40d ust. 4 us

Dodatkowo poniżej znajduje się informacja o opłacie za zamówione przez użytkownika materiały.

Przed podpisaniem wniosku użytkownik może wyświetlić jego wizualizację. W tym momencie wniosek oczekuje na podpis dlatego też w miejscu podpisu znajduje się informacja "Dokument nie zawiera podpisu…"

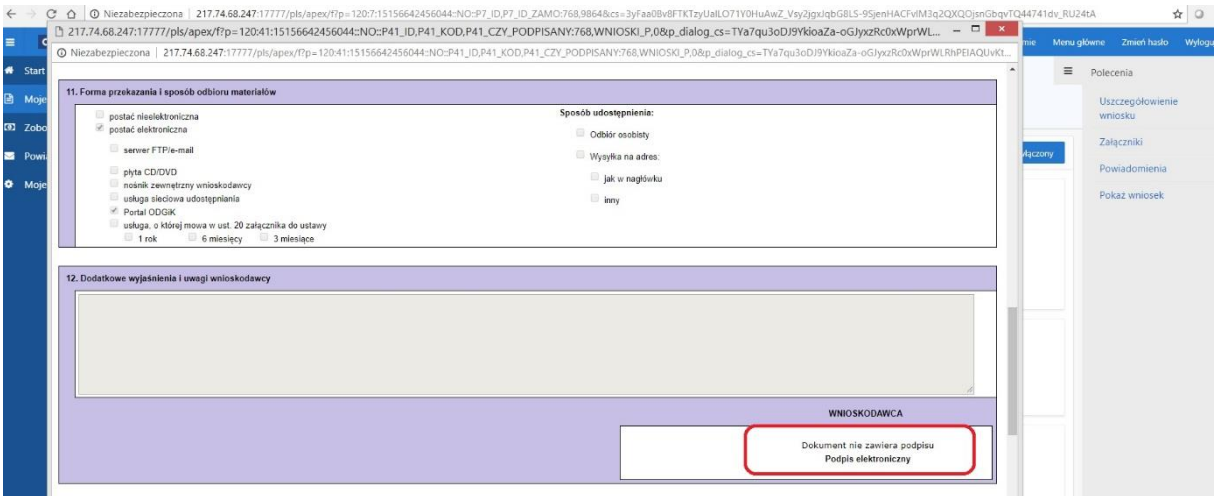

Po zapisaniu uszczegółowienia zostają wyświetlone dodatkowe opcje dla wniosku tj. :

- Anuluj
- **zapisz**
- Zapisz i zamknij
- **•** Podpisz i wyślij
- Wyślij do urzędu

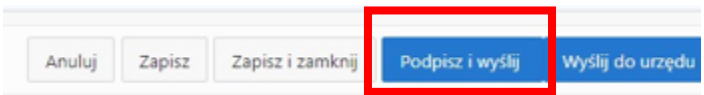

Jeżeli użytkownik wybierze opcję "Podpisz i wyślij" zostanie przekierowany do okna, w którym może dokonać wyboru w jaki sposób chce podpisać przygotowany przez siebie wniosek (dla przykładu została wybrana opcja Podpisz Profilem Zaufanym).

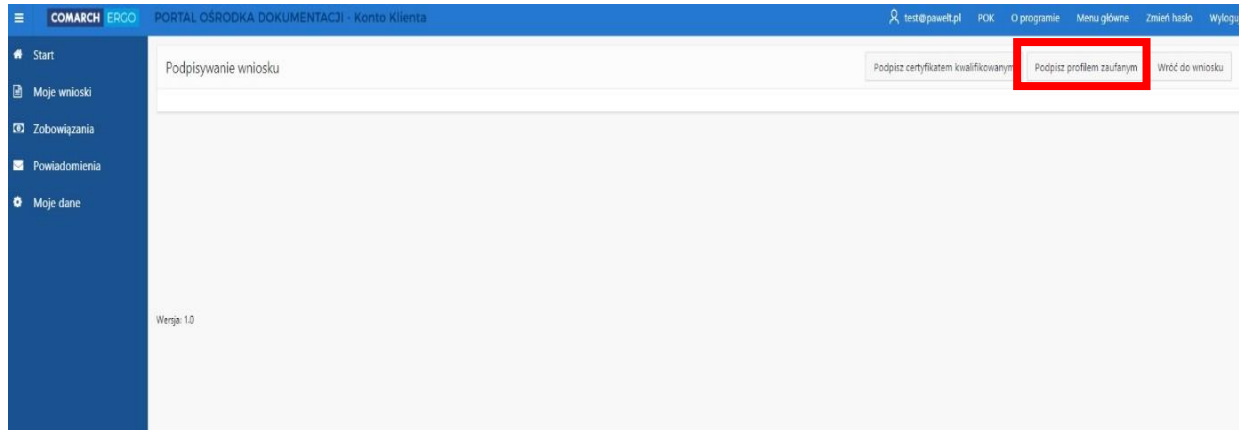

Po wykonaniu czynności związanych z podpisem wniosku Profilem Zaufanym system COMARCH ERGO wyświetli jeszcze przed wysłaniem wniosku informację dotyczącą metody zapłaty za udostępnione dokumenty.

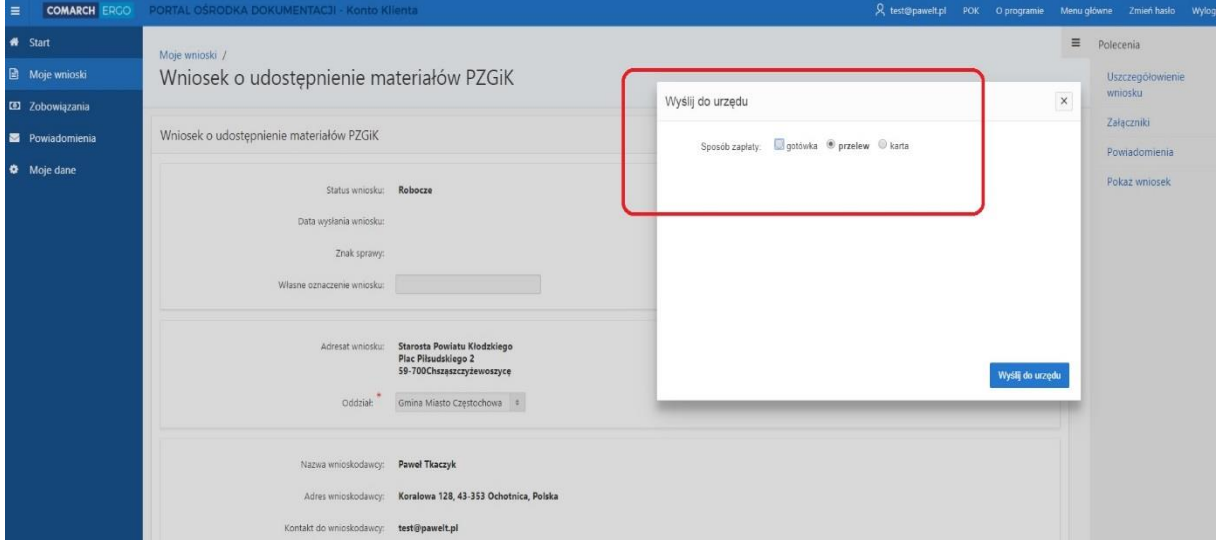

W celu dokończenia procesu składania wniosku należy wybrać ostatecznie polecenie "Wyślij do urzędu"

System zmienia status wniosku na przyjęty, informuje klienta o jego przyjęciu, i zapisuje wniosek w Rejestrze wniosków. Jeśli w konfiguracji dla tego rodzaju wniosku jest ustawione wysyłanie na skrzynkę ePUAP System wysyła wniosek na skrzynkę ePUAP urzędu.

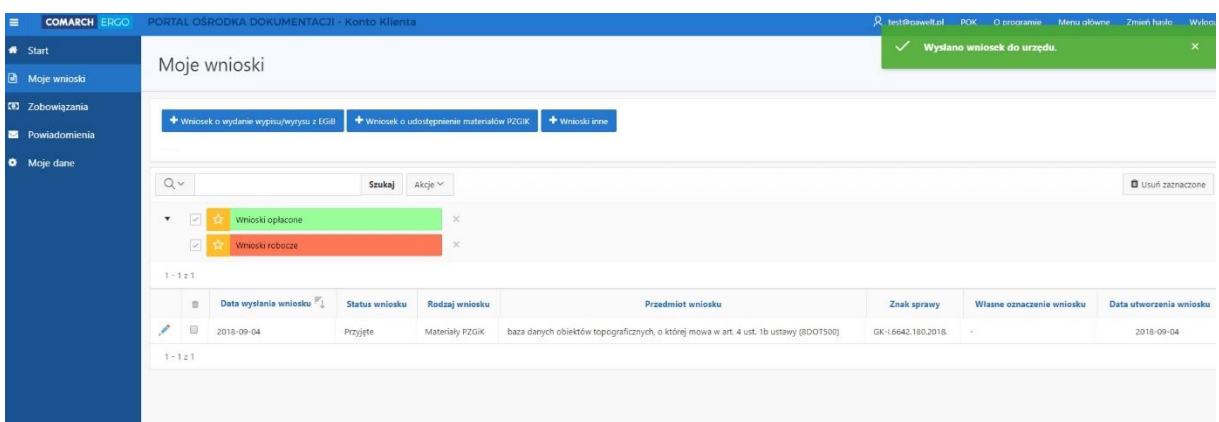

Po wyświetleniu wizualizacji wniosku w miejscu podpisu pojawia się już informacja, że wniosek został podpisany elektronicznie.

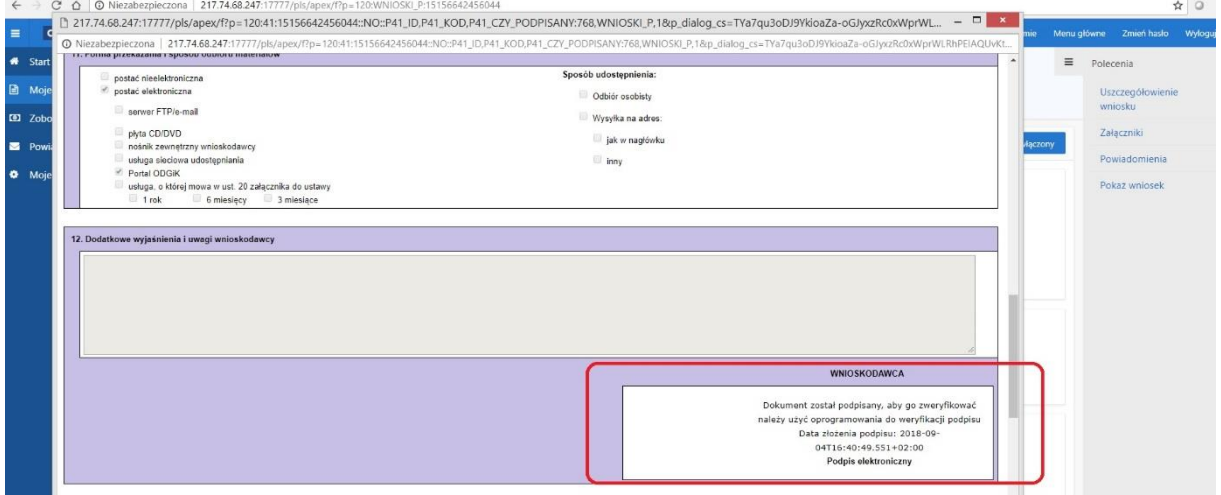

Następuje automatyczne naliczenie opłaty za realizację usługi i wysłana zostaje do Klienta informacja o wysokości opłaty - zmiana statusu zamówienia na "do zapłaty". Klient dokonuje zapłaty za usługę, której efektem jest wysłanie do Systemu informacji potwierdzającej zapłatę.

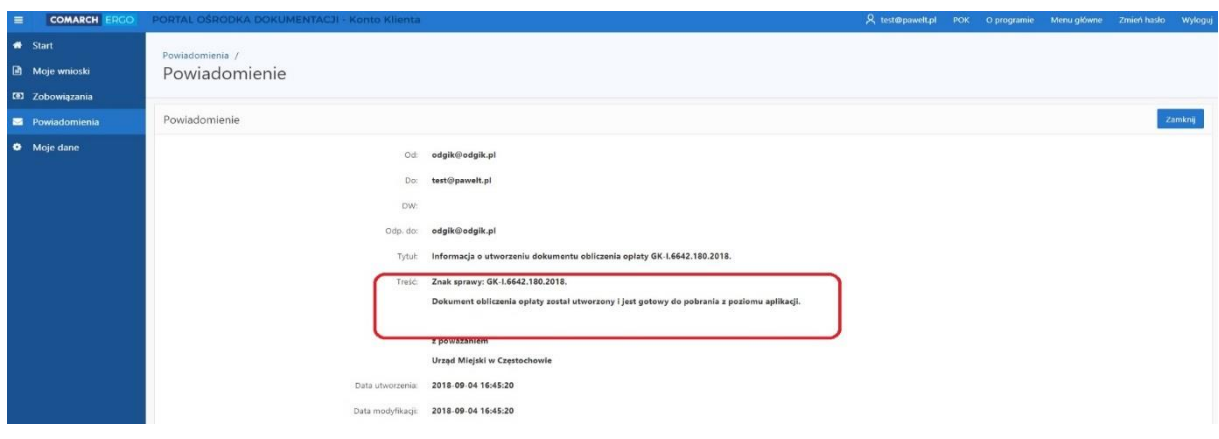

Po dokonaniu przez użytkownika opłaty następuje wysyłanie do użytkownika potwierdzenie przyjęcia wniosku do realizacji i dokonywana jest zmiana statusu wniosku na "przyjęty do realizacji". Po zmianie statusu wniosku na "przyjęty do realizacji" następuje udostępnienie danych. Dane dostępne są dla użytkownika w koszyku znajdującym się w sekcji "Polecenia" jako "Wydane dane".

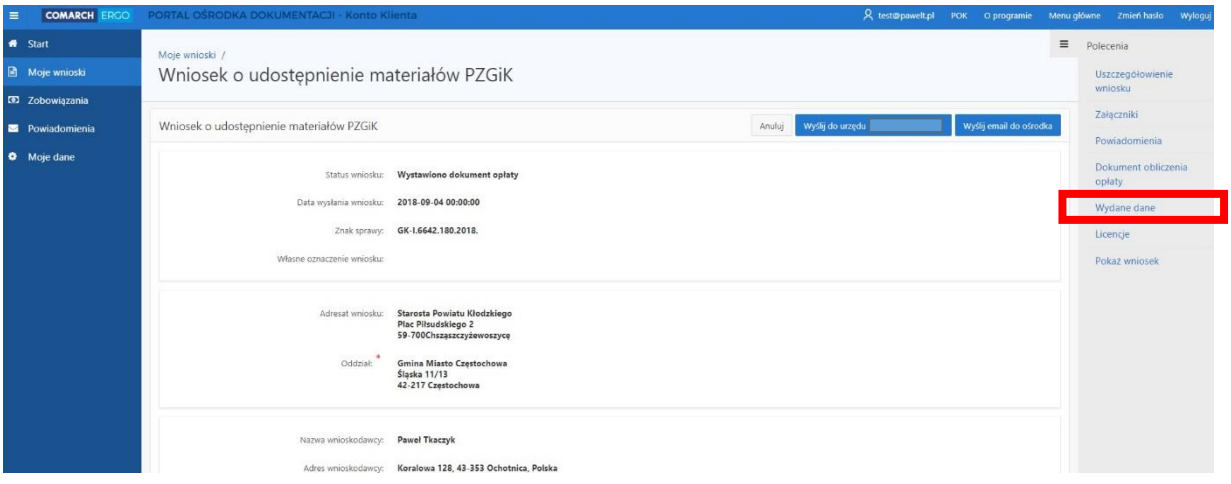

**Comarch S.A**